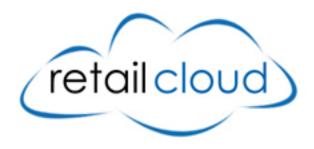

# Mobile/Web POS User Manual

**Version 0.2** 

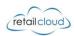

# **Contents**

| Ar | ndroid POS User Manual                   | 3  |
|----|------------------------------------------|----|
|    | Start Application First Time             | 3  |
|    | Device Registration                      | 4  |
|    | Login Screen                             | 5  |
|    | Love Mode                                | 6  |
|    | Settings                                 | 7  |
|    | Merchant Information & Payment Processor | 7  |
|    | Sale Options                             | 8  |
|    | GiftSTS Card Activation                  | 9  |
|    | GiftSTS Card Balance Enquiry             | 10 |
|    | Sale Transaction                         | 11 |
|    | Select Item                              | 11 |
|    | Payment Process – CASH                   | 12 |
|    | Payment Process – CREDIT                 | 14 |
|    | Refund Transaction                       | 16 |
|    | Select Refund Option                     | 16 |
|    | Exchange Transaction                     | 17 |

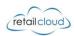

## **Android POS User Manual**

# **Launch Application First Time**

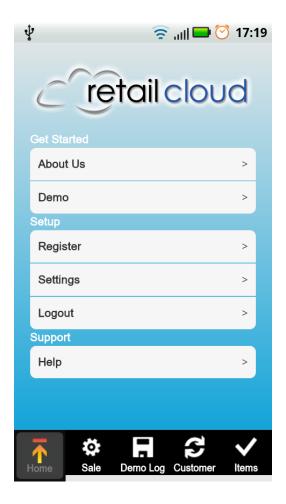

- When Application starts without registration, application will run in demo mode.
- In demo mode we cannot make any payment transaction except Cash & Demo Card Transaction.
- User cannot logout in **DEMO** Mode.
- For Transaction, user can select Demo from Menu or Sale from below tabs.
- Select Register Menu for LIVE Mode. More details on Section[Register Merchant Account].
- Using Setting Menu, User can View /Update Merchant & Processors Data. Topics for Help is not available yet.

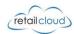

# **Device Registration**

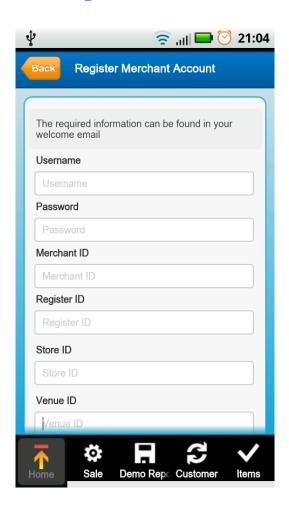

- Enter all Fields given on the screen (all Fields are mandatory).
- After validation of credential by server, merchant data and processors data will be downloading and then application data will be synchronized like user details, item details, last transaction id etc.
- After successful registration application will be reset.
   and all old (i.e. from DEMO MODE) items, custormers
   and transactions will be deleted.
- Then the pplication prompts for Userid and password for accessing the Live Application.

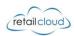

# **Login Screen**

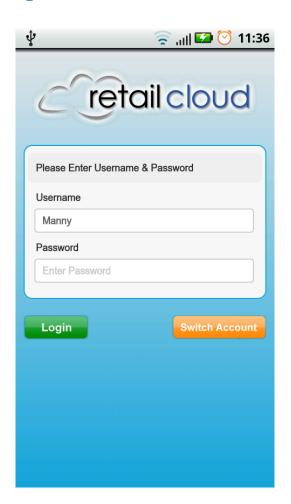

- Enter Username and Password.
- Click on Login button to verify credentials.
- If device has internet connection, authentication will be done by server else authentication will be done locally on device.
- Username may be filled with someusername, it is because of the user already logged in before and close application without logout.
- At that time, user can use **Swich Account** to login with another username and password.
- Press **Device Back Button** to exit application.

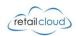

# **Love Mode**

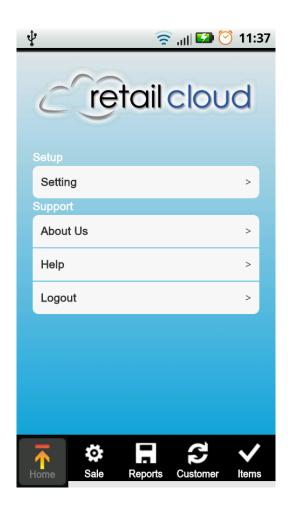

- Home Screen will change after registration of merchant.
- Hereafter, we can make live transcation with available payment processors. More details on Section [Payment Screen].

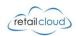

## **Settings**

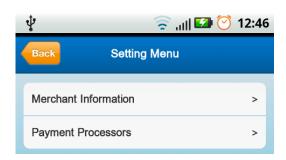

 We can update & View Merchant & Payment Processors from Setting Menu.

## **Merchant Information & Payment Processor**

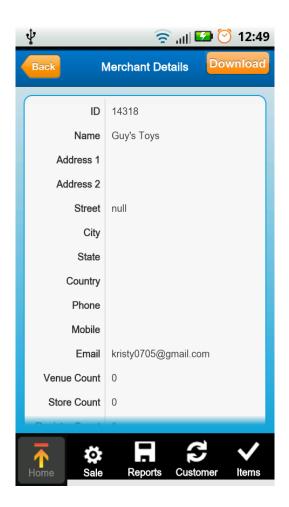

- On this screen, user can see the merchant details.
- Also can update merchant details. Merchant Update will be used to update the details of Merchant if any changes on server side.
- If device is not registered, this screen will prompt for registration and navigate to Registartion process screen.
- If device is already registered and pressed DOWNLOAD (can be replaced by UPDATE) button, screen will navigate to "Update Merchant Account" Screen. On Update screen Merchant ID, Register Id, Store ID & Venue ID will be same as entered while Registration and cannot be modified. Merchant have to enter only Username & password and submit the details.
- Above same steps applicable for Payment Processor

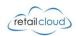

# **Sale Options**

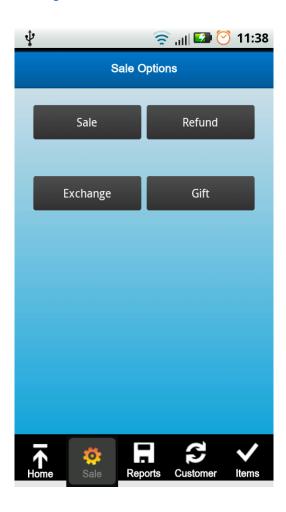

#### This is main Screen for all transaction.

- From this screen we can make different types of transaction like Sale, Refund or Exchange.
- Activation of GiftSTS card as well as balance Enquiry can be done from this screen only.

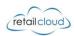

## **GiftSTS Card Activation**

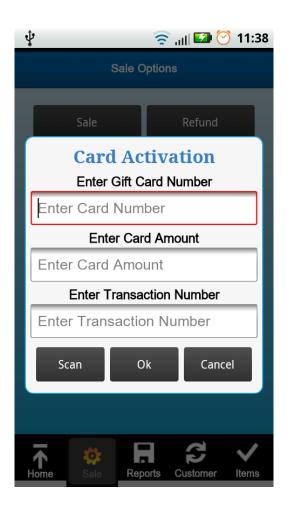

- On Click, Gift Button from Sale Screen, two options will be popup i.e. Activation or Balance Enquiry (Select Activation).
- Before activating account, we have to make sale transaction. With new sale transaction number we can do activation of Gift Card.
- On clicking Activation, another popup dialog will appear to prompt Gift Card Number, Activation Amount, Transaction Number. (please refere above point for Transaction Number).

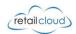

# **GiftSTS Card Balance Enquiry**

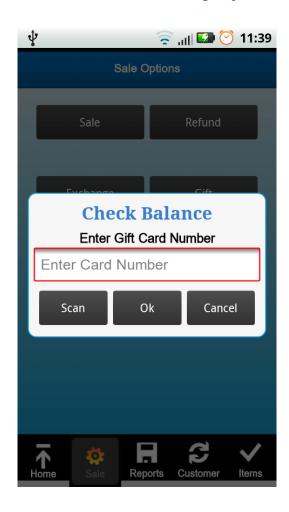

- On Click, Gift Button from Sale Screen, two options will be popup i.e. Activation or Balance Enquiry (Select Balance Enquiry).
- On Click Balance Enquiry, another popup dialog will appear to prompt Gift Card Number for which we are making request of Balance Enquiry.
- If Card is valid and activated then in next dialog box available balance will be shown (Please refer Below Image.

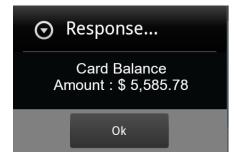

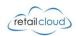

#### **Sale Transaction**

#### **Select Item**

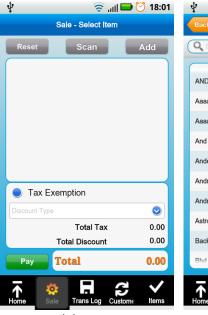

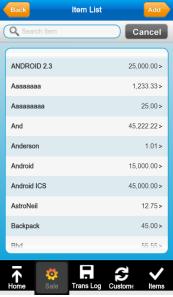

Sale - Select Item

18:00 🧭 🔲 الله

**?** 18:43 **!** 

Screen (1)

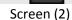

₽ ψ

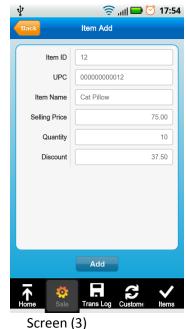

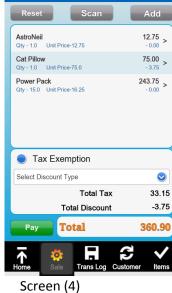

- On clicking Sale button from Sale Screen, flow will navigate to Sale Select Item Screen.
- Add Button is used to select Items from Item List.
  - o If you want to add new Item in Item List then click on Add Button at the top Right Corner.
  - o If you want to select existing item then click on existing item from list.
- Enter the Quantity of Item to sale. (If discount is applied for the item then discount will be calculated accordingly.)
- Click Add button and check the item details in Sale Select Item Screen.
- If you want to exempt Tax then click on Tax Exemption option
- If you want to make Transaction level Discount then Select Discount from dropdown. Selected Discount will set for each selected items. For Example.

If you select **D1** from the list, this option having 5 % discount. Then this 5% discount will set to each selected item.

- You can add item through scanning barcode also.
- Reset Button used to clear all the selected Items.
- Press Pay button to proceed for Transaction.

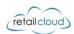

## **Payment Process - CASH**

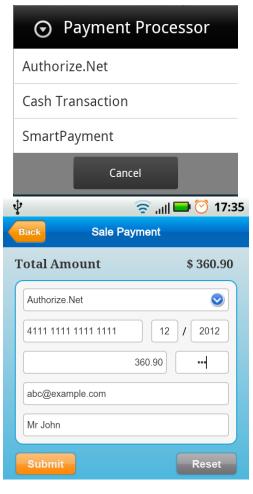

Back Sale Payment

Total Amount \$360.90

Cash Transaction 360.90

Email Address

Card Holder Name

Reset

- Select Payment Gateway for payment from top dropdown list.
- If Select Authorize.NET then enter all mandatory fields details like **Card#**, **Expirty Date**, **CVV**.
- If Select Cash Transaction, no field is mandatory except transaction amount.
- **Split Transaction Amount** can be made by changing transaction amount.
- Press **Submit** Button to proceed.

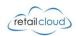

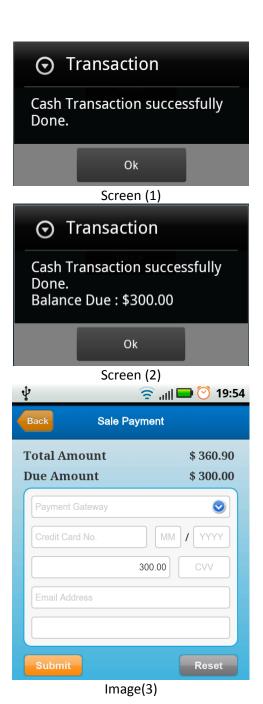

- If Full Payment, Cash Transaction has been Successful message will appear [Screen (1)].
- If Partial Payment, Cash Transcation has been successful, dialog appears for partial payment.
- Screen navigate to Sale Payment Screen for remaining amount and shows Due Amount [Screen (3)].
- After Complete Transaction, Navigation to Transaction Details Screen [Image(4)]
- Click Button Details to view Sold Items for this Transaction.

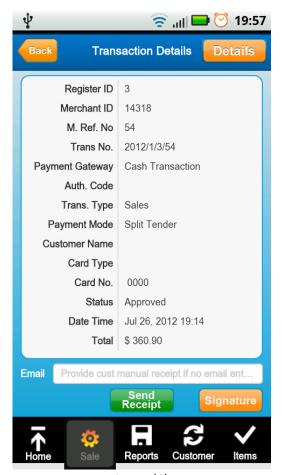

Image(4)

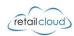

## **Payment Process - CREDIT**

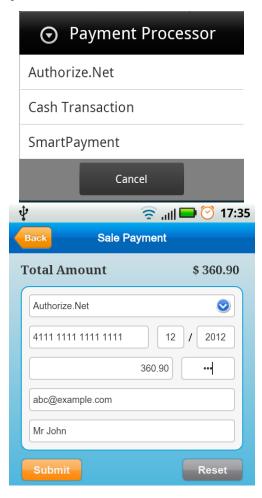

- Select Payment Gateway for payment from top dropdown list.
- If Select Authorize.NET then enter all mandatory fields details like **Card#**, **Expirty Date**, **CVV**.
- If Transaction for refund, you will be prompted for authnet previous transaction id.
- **Split Transaction Amount** can be made by changing transaction amount.
- Press **Submit** Button to proceed.

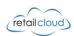

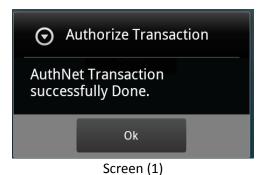

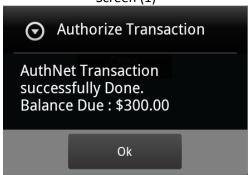

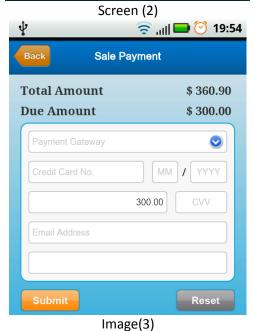

- If Full Payment, AuthNet has been Successful message will appear [Screen (1)].
- If Partial Payment, AuthNet has been successful, dialog appears for partial payment.
- Screen navigate to Sale Payment Screen for remaining amount and shows Due Amount [Screen (3)].
- After Complete Transaction, flow navigates to Transaction Details Screen [Image(4)]
- Click Button Details to view Sold Items for this Transaction.

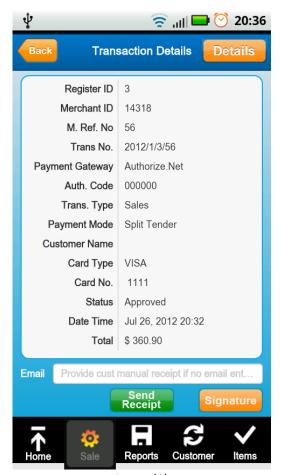

Image(4)

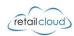

#### **Refund Transaction**

#### **Select Refund Option**

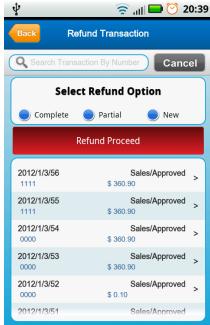

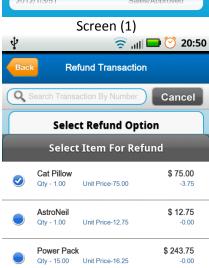

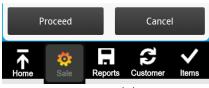

Screen (2)

- On Click, Refund button from Sale Option Screen, screen will navigate Refund Transaction Option Screen.
- Refund Transaction can be made in three Options.
  - Complete refund against existing transaction
  - Partial Refund againt existing transaction with selected items.
  - New Transaction if transaction number not available.

#### Complete Refund Transaction

- Select transaction number and screen will navigate to Refund Select Item.
- On this screen you cannot add, scan or reset item.
- Press Pay Button to preced for Payment.
- Payment procedure same as per the sale. Please refer Section [Payment Process Cash / Authorize.Net]

#### Partial Refund Transaction

- Select transaction number and Item list will appear to select item for refund. Here minimum item should be selected.
- On click Proceed button from Item Popup window, screen will navigate to Refund Select Item.
- On this screen you cannot add, scan or reset item.
   You can only edit item quanity
- Press Pay Button to preced for Payment.
- Payment procedure same as per the sale. Please refer Section [Payment Process Cash / Authorize.Net]

#### New Refund Transaction

- New transaction is same like sale transaction flow.
- Press Click here to refund transaction after selecting New Refund Option
- Screen will navigate to Refund Select Item.
- Here you can add, scan and reset item.
- Press Pay Button to preced for Payment.
- Payment procedure same as per the sale. Please refer Section [Payment Process Cash / Authorize.Net]

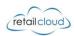

## **Exchange Transaction**

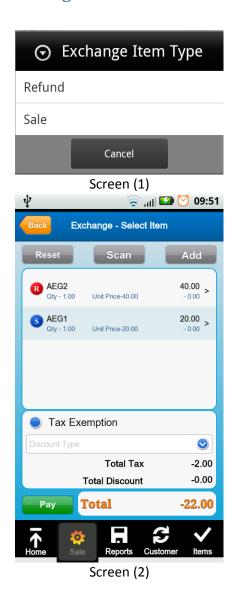

- On Click, Exchange button from Sale Option Screen, screen will navigate **Exchange Select Item Screen.**
- **Exchange** Transaction is combination of Sale & Refund transaction.
- Press Add Button and select item type like sale or refund.
   After selecting item type you willnavigate to item list to add item for transaction.
- Item can be seen seperated by (Refund) and (Sale) [Screen(2)]
- In this type transaction Refund & Sale depends on total value. If **Total Value** is negative (-ve) then transaction will be considered as **Refund**. If Total Value is positive (+ve) then transaction will be considered **Sale**.
- Payment procedure will be same as per the Sale/Refund transaction. Please refer Section [Payment Process Cash / Authorize.Net].